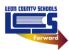

## LCS Canvas Generate a Pairing Code

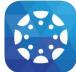

As a student, you can generate a pairing code to link an observer to your Canvas account. You must create a separate pairing code for each observer who wants to link to your account.

An observer may be your parent, guardian, mentor, counselor, or another individual who needs to view your Canvas courses. Linked observers can view your Canvas courses. A user-account level link will ensure the observer is linked to a student and will enroll the observer in each student's past, current, and future courses automatically.

## A Pairing Code can

- Be generated by a student and will expire after seven days or the first successful use.
- Be generated for up to five active pairing codes.
- Be generated for multiple students.
- Only be generated from the web version of Canvas. Pairing codes cannot be generated from the Canvas mobile apps, including both Parent and Teacher apps.

| Step 1                  | Step 2                                                                                                    | Step 3                                                                                                    | Step 4                                                                                                    | Step 5 and 6                                                                                                    |
|-------------------------|----------------------------------------------------------------------------------------------------|----------------------------------------------------------------------------------------------------|----------------------------------------------------------------------------------------------------|----------------------------------------------------------------------------------------------------|
| Dashboard               | Legour<br>Carses<br>Carses | LCS Student's settings<br>Notifications<br>Files<br>Settings<br>QR for Mobile Login<br>Global<br>Announcements<br>Lang<br>Time | Ways to Contact Email Addresses  the Email Address Other Contacts Type Contact Method  Cuter Contact Method  Cuter Contact Method  Cuter Contact Method  Cuter Contact Method  Cuter Contact Method  Download Submissions  Durplar with Observer  Download Course Content | Pair with Observer     ×       Share the following pairing code with an observer to allow them to connect with you. This code will expire in seven days, or after one use.     Code will expire in seven days.       Code with an observer to allow them to come the them.     Code will expire in seven days. |
| <b>Login</b> to Canvas. | Click <b>Account</b> on<br>the Global<br>Navigation Menu.                                                                                                    | Click <b>Settings</b> .                                                                                                    | Click <b>Pair with</b><br><b>Observer</b> on the<br>right Side Bar.                                                                                                    | Copy <b>Pairing Code</b><br>with your observer.<br>Click <b>OK</b> to close<br>the window.                                                                                                    |

To generate a Student Pairing code, complete the following steps:

Canvas provides additional online instructions for generating a Student Pairing Code below:

How to generate a pairing code for an observer as a student.